**P2WW-2645-01Z0**

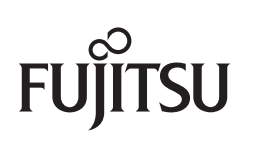

# **CardMinder** ユーザーズガイド

## <span id="page-1-0"></span>はじめに

CardMinder は、名刺読み取り用アプリケーションです。 本書は、CardMinder の概要および基本的な使い方について説明しています。 本書が、CardMinder を活用していただくために、皆様のお役に立つことを願っておりま す。

本書を表示 / 印刷するには、アドビ システムズ社の Adobe® Acrobat® 7.0 以降または Adobe® Reader® 7.0 以降が必要です。

2012 年 9 月 初版

## <span id="page-1-1"></span>商標および登録商標

Microsoft、Windows、Windows Vista、Excel、Outlook および Internet Explorer は、米国 Microsoft Corporation の米国およびその他の国における登録商標または商標です。

Mac は、Apple Inc. の商標です。

Adobe、Adobe ロゴ、Acrobat、および Reader は、Adobe Systems Incorporated(アドビ システムズ社)の米国ならびに他の国における商標または登録商標です。

Intel および Intel Core は、米国およびその他の国における Intel Corporation の登録商標ま たは商標です。

ABBYY™ FineReader™ Engine ©2011 ABBYY. OCR by ABBYY

ABBYY および FineReader は、ABBYY の商標です。

Salesforce 、Salesforce ロゴ、Salesforce CRM は米国その他の国における米セールス

フォース・ドットコム(salesforce.com, inc.)の登録商標または商標です。

筆まめは、株式会社筆まめの登録商標です。

ScanSnap、ScanSnap ロゴ、ScanSnap Manager、CardMinder 、および楽 ² ライブラリ は、株式会社 PFU の日本における登録商標または商標です。

その他の社名、製品名は、一般に各社の商標または登録商標です。

## <span id="page-2-0"></span>開発・販売元

株式会社 PFU 〒 212-8563 神奈川県川崎市幸区堀川町 580 番地(ソリッドスクエア東館) TEL:044-540-4538

© PFU LIMITED 2012

## <span id="page-2-1"></span>ハイセイフティ用途での使用について

本製品は、一般事務用、パーソナル用、家庭用、通常の産業用等の一般的用途を想定して 設計・製造されているものであり、原子力施設における核反応制御、航空機自動飛行制 御、航空交通管制、大量輸送システムにおける運行制御、生命維持のための医療用機器、 兵器システムにおけるミサイル発射制御など、極めて高度な安全性が要求され、仮に当該 安全性が確保されない場合、直接生命・身体に対する重大な危険性を伴う用途(以下「ハ イセイフティ用途」という)に使用されるよう設計・製造されたものではありません。お 客様は、当該ハイセイフティ用途に要する安全性を確保する措置を施すことなく、本製品 を使用しないでください。お客様がハイセイフティ用途に本製品を使用したことにより発 生する損害につきましては、お客様または第三者からのいかなる請求または損害賠償に対 しても当社は一切その責任を負いません。

## <span id="page-3-0"></span>マニュアルの種類

CardMinder をご使用の際には、以下のマニュアルを必要に応じてお読みください。

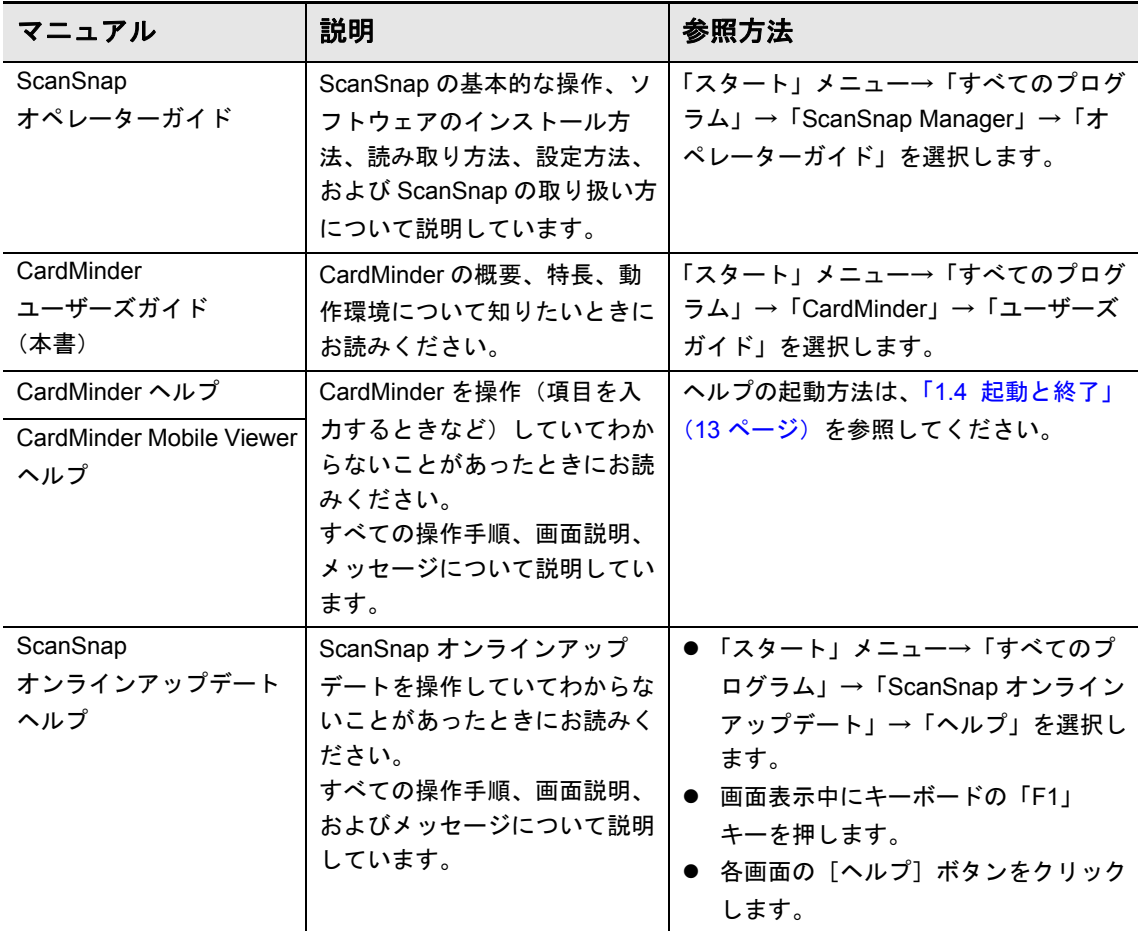

## <span id="page-4-0"></span>本書の構成

本書は、以下のような構成になっています。

#### 第 **1** 章 **CardMinder** [をお使いになる前に](#page-8-0)

名刺ファイリング OCR から CardMinder へのデータベース移行方法、 CardMinder の概要、特長、および起動と終了方法について説明しています。

#### 第 **2** 章 **[CardMinder](#page-20-0)** の使い方

CardMinder の基本的な使い方について説明しています。

### 付録 **A** インストール **/** [アンインストール](#page-29-0)

CardMinder の動作環境、インストール、およびアンインストール方法について 説明しています。

CardMinder の基本的な機能を理解していただくために、第 1 章と第 2 章を順番にお読み ください。

CardMinder の操作手順、画面説明、メッセージの対処方法は、CardMinder のヘルプおよ び CardMinder Mobile Viewer のヘルプを参照してください。

## <span id="page-4-1"></span>連続する操作の表記

本文中の操作手順で、連続する操作手順を「→」でつなげて記載しています。 例:「スタート」メニュー→「コンピューター」を選択します。

## <span id="page-4-2"></span>本書に掲載している画面

Microsoft Corporation のガイドラインに従って画面写真を使用しています。

画面は、改善のため予告なく変更することがあります。 本書では、Windows 7 の画面を例として説明しています。

オペレーティングシステムによって、表示される画面および操作が異なる場合がありま す。表示された画面が、本書に掲載している画面と異なる場合は、実際の画面に従って操 作してください。

## <span id="page-5-0"></span>本書での略記

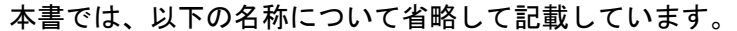

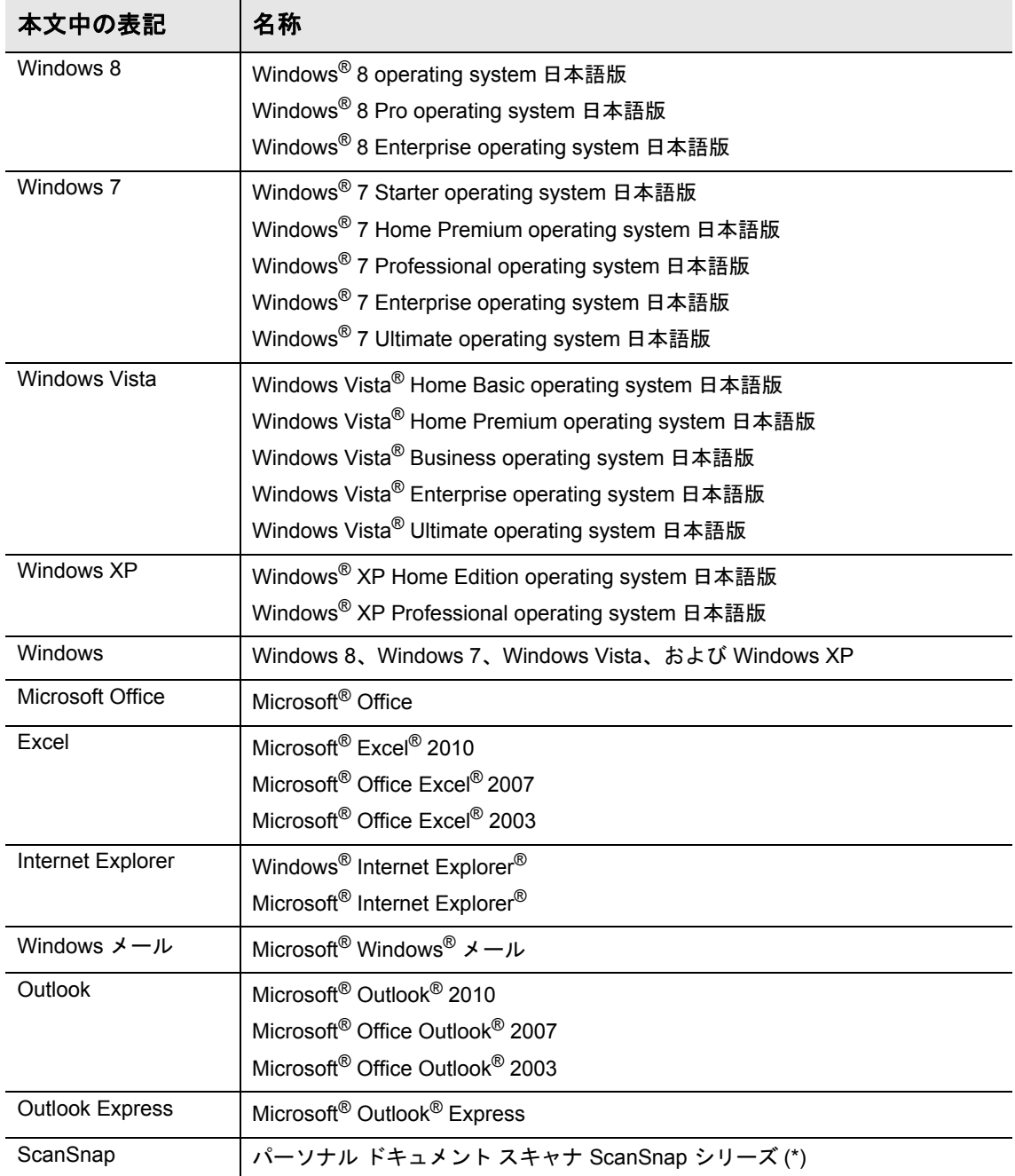

\*:ScanSnap ネットワークスキャナは含みません。

# 目次

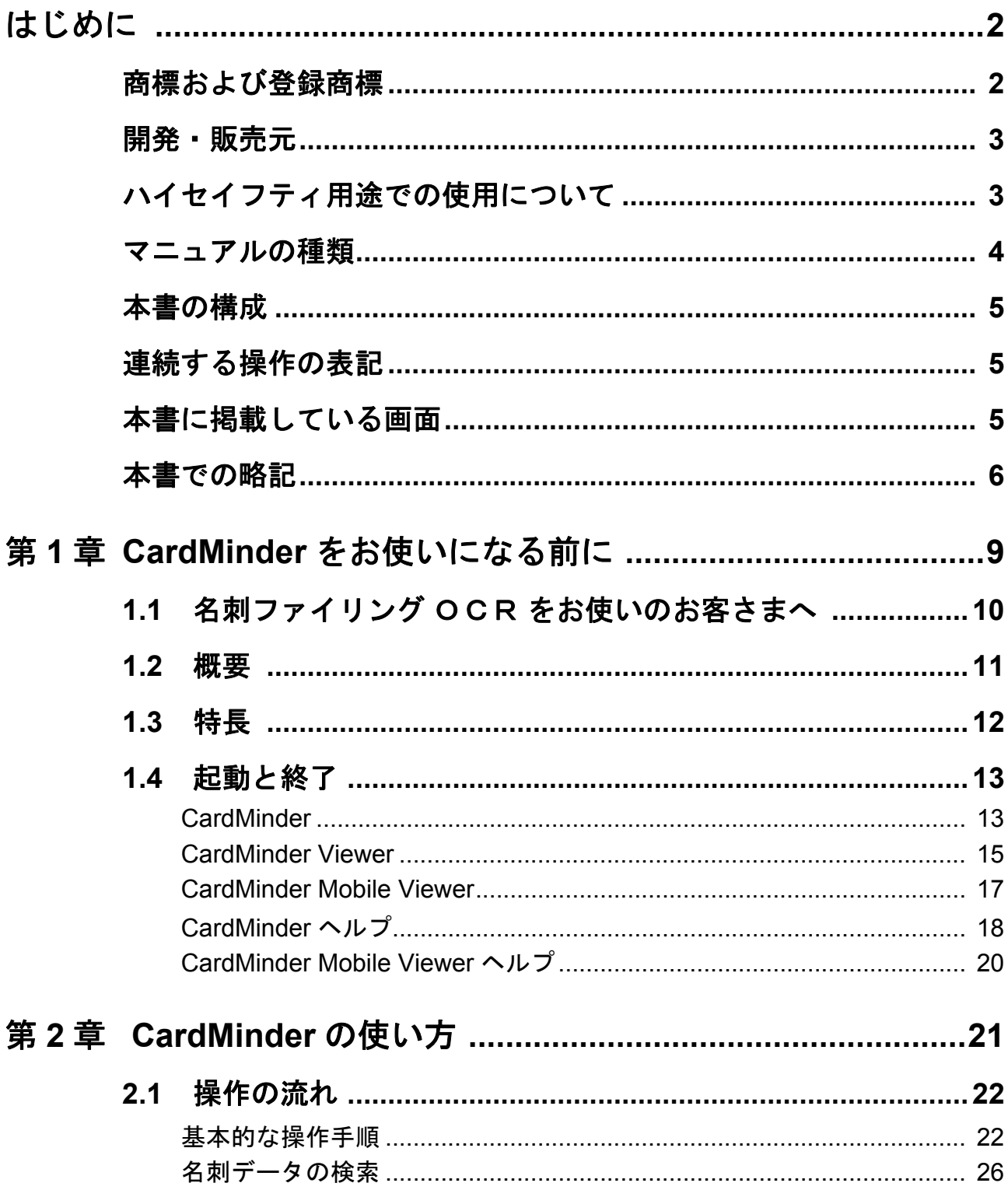

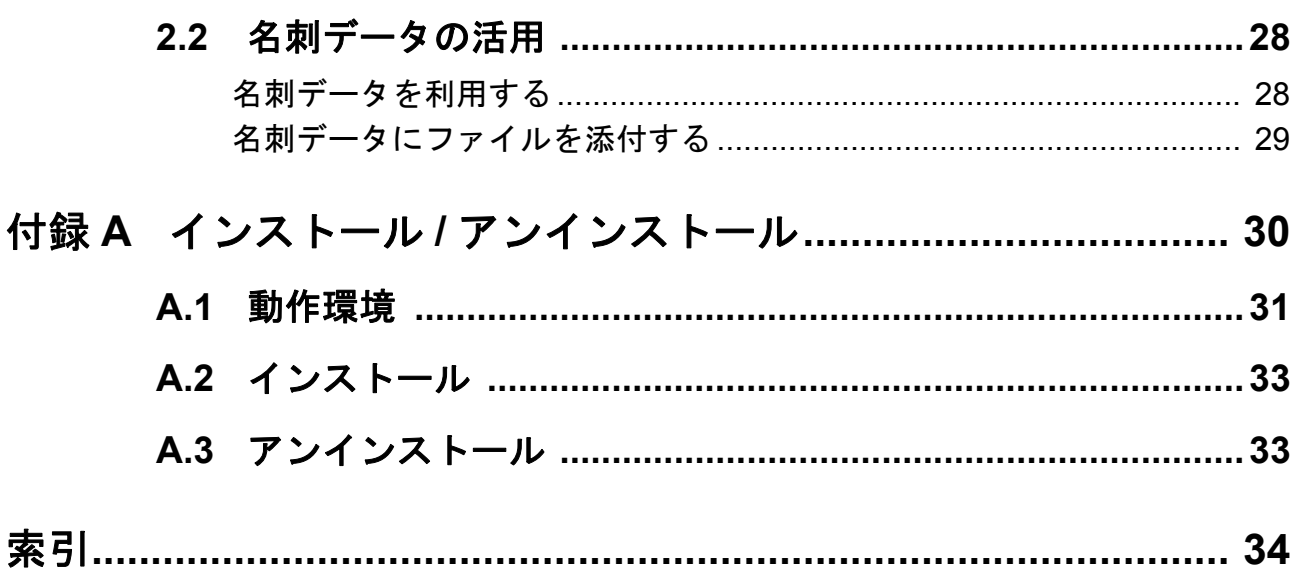

## <span id="page-8-1"></span><span id="page-8-0"></span>第 **1** 章 **CardMinder** をお使いになる前に

<span id="page-8-2"></span>この章では、名刺ファイリング OCR から CardMinder へのデータベース移行 方法、CardMinder の概要、特長、および起動と終了方法について説明します。

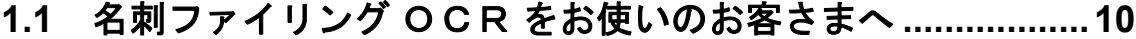

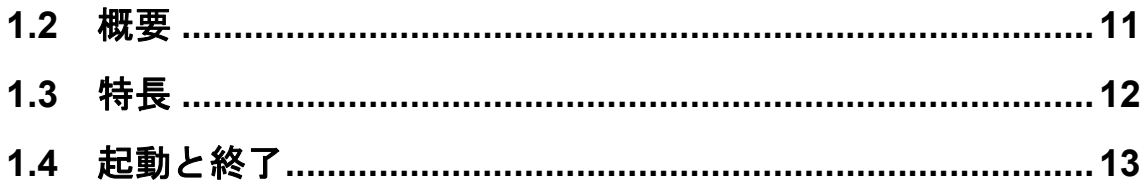

## <span id="page-9-1"></span><span id="page-9-0"></span>**1.1** 名刺ファイリング OCR をお使いのお客 さまへ

CardMinder では、名刺ファイリング OCR の名刺データベースを移行して使用できます。

名刺ファイリング OCR を使用しているコンピュータに CardMinder をインストールした 場合、CardMinder の初回起動時に、以下の確認メッセージが表示されます。

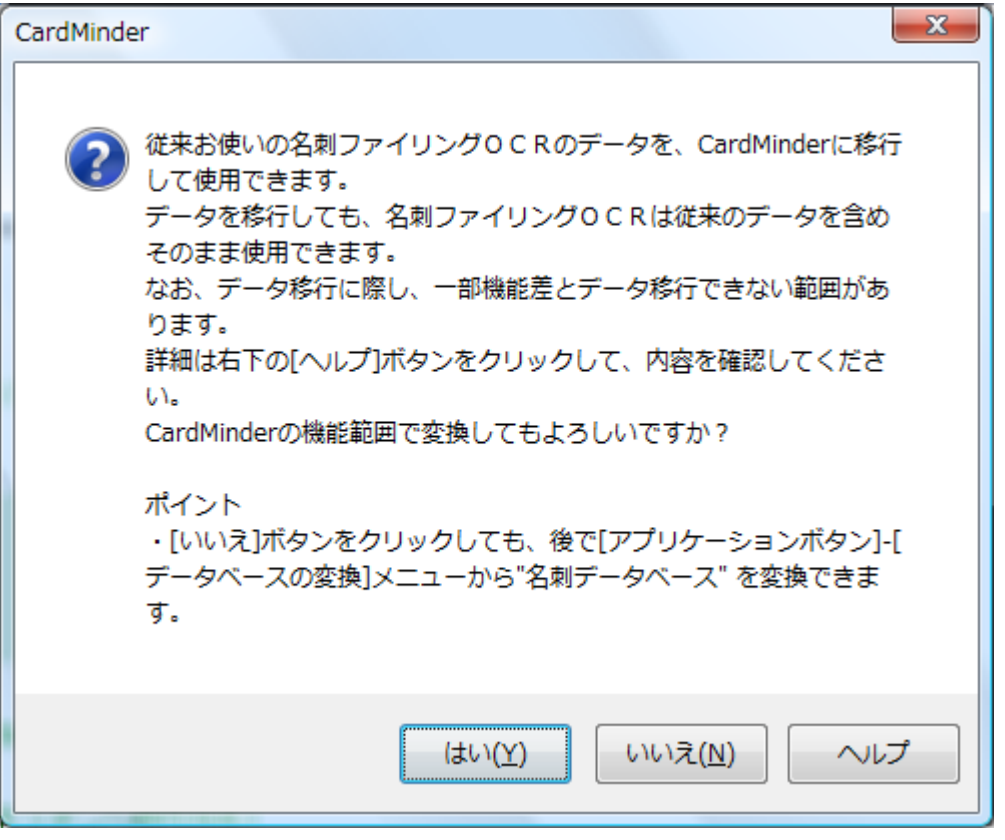

[はい]ボタンをクリックすると、名刺ファイリング OCR で最後に使用していた名刺 データベースが CardMinder データベースに変換され、CardMinder に表示されます。 名刺データベースを移行しない場合は、[いいえ]ボタンをクリックしてください。 名刺データベース移行の詳細は、CardMinder のヘルプを参照してください。

## <span id="page-10-0"></span>**1.2** 概要

CardMinder はスキャナ用の名刺読み取りアプリケーションです。

CardMinder の導入により、大量の名刺を効率よく電子化し、名刺データの検索や名刺から 顧客情報のデータベースを効率よく作成できます。

<span id="page-10-2"></span><span id="page-10-1"></span>OCR (Optical Character Recognition:光学式文字認識)を利用して名刺の文字を認識し、 その認識データを PIM (Personal Information Manager: 個人情報管理アプリケーション) と共有できます。

また、ほかのアプリケーションから、すばやく名刺データを検索できる「CardMinder Viewer」や、CardMinder がインストールされていないコンピュータでも名刺データを確 認できる「CardMinder Mobile Viewer」が用意されています。

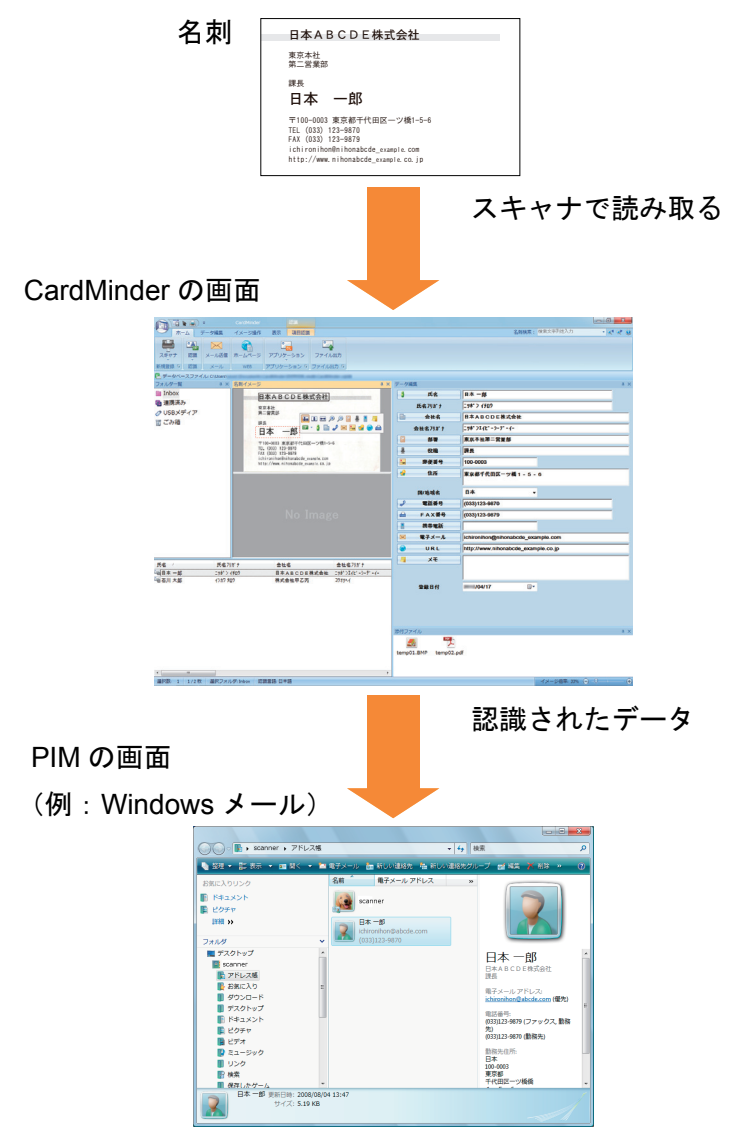

## <span id="page-11-0"></span>**1.3** 特長

CardMinder には、次の特長があります。

- z スキャナのボタンを押すだけで名刺の片面および両面を読み取る (ScanSnap を使用した場合)
- <span id="page-11-3"></span>● 名刺の文字を認識して、文字データやキーワードを作成する
- 名刺イメージが片面だけの名刺データを合成して、両面名刺を作成する
- <span id="page-11-1"></span>● 名刺に書かれたメモなども、名刺データと合わせて管理する
- PIM と連携して、名刺データを活用する 連携対象のアプリケーションは、以下のとおりです。
	- Excel 2003、2007、2010
	- Outlook 2003、2007、2010
	- Outlook Express V5.0、V5.5、V6.0
	- Windows メール (Windows Vista の場合)
	- 筆まめ(Ver.22 以降)
	- 筆ぐるめ (Ver.19 以降)
	- 楽<sup>2</sup>ライブラリ Smart
	- 任意のアプリケーション(連携するアプリケーションを追加できます)
- <span id="page-11-2"></span>● Salesforce CRMと連携して名刺データを登録し、Salesforce CRMが提供するWebサイ トで名刺情報を参照する
- <span id="page-11-4"></span>● 名刺データを CSV 形式などの異なる形式で出力する 出力できる形式は、以下のとおりです。
	- CSV 形式
	- テキスト
	- vCard 形式 (バージョン 3.0)
	- ContactXML 形式 (バージョン 1.1)
- 氏名、氏名フリガナ、会社名、または会社名フリガナから名刺データを検索する
- メールアドレスを送信先に設定して、メールソフトを起動する
- Web ブラウザと連携して、会社のホームページを参照する
- ほかのアプリケーションのテキスト情報から名刺データを検索する
- CardMinder Mobile Viewer を使用して、CardMinder がインストールされていないコン ピュータで名刺データを確認する
- 名刺ファイリング OCR の名刺データベースを変換して使用する
- CardMinder (Mac 版)のデータベースを使用する

## <span id="page-12-1"></span><span id="page-12-0"></span>**1.4** 起動と終了

CardMinder の起動方法と終了方法について説明します。

#### 重要

CardMinder を使用する場合のユーザー権限は以下のとおりです。

- Windows 7、Windows Vista の場合 標準ユーザー以上の権限でログオンして使用してください。
- Windows XP Professional の場合 標準ユーザー(Power Users グループ)以上の権限でログオンして使用してください。
- Windows XP Home Edition の場合
	- コンピュータの管理者の権限でログオンして使用してください。

### <span id="page-12-2"></span>**CardMinder**

<span id="page-12-3"></span>CardMinder の起動と終了の手順をそれぞれ以下に示します。

### 起動する

起動手順は、以下のとおりです。

**1.**「スタート」メニュー→「すべてのプログラム」→「**CardMinder**」→ 「**CardMinder**」を選択します。

 $\Rightarrow$  CardMinder が起動されます。

## ヒント

- CardMinder は、以下の方法で起動することもできます。
	- デスクトップ上のショートカット ( CardMinder ) をダブルクリックします。
	- CardMinder Viewer 画面の「イメージツールバー」にある[CardMinder で表示]ボタン( をクリックします。
- データベースにパスワードを設定している場合、起動時に「パスワード入力」画面が表示されます。 パスワードを入力してから[OK]ボタンをクリックすると、CardMinder が起動されます。
- 初回起動時は、ユーザーごとにデータベースが作成されます。
	- デフォルトの格納場所は、以下のとおりです。
	- Windows 7、Windows Vista の場合 ドライブ名(C など):¥Users¥<user name>¥Documents¥CardMinder¥CardMinder DB.cxdb
	- Windows XP の場合 ドライブ名 (Cなど):¥Documents and Settings¥<user name>¥My Documents¥CardMinder ¥CardMinder DB.cxdb
- 次回以降は、最後に使用したデータベースの内容を表示して、CardMinder が起動されます。

### <span id="page-13-0"></span>終了する

終了手順は、以下のとおりです。

## 1.「アプリケーションボタン」( <u>● )</u><br>1.「アプリケーションボタン」( ● )をクリックします。

D アプリケーションメニューが表示されます。

### **2.** アプリケーションメニューの[終了]ボタンをクリックします。

D CardMinder が終了します。

### ヒント

タイトルバーの [閉じる] ボタン( <u>Winder )</u> をクリックすることでも、CardMinder を終了できます。

### <span id="page-14-0"></span>**CardMinder Viewer**

CardMinder Viewer の起動と終了の手順をそれぞれ以下に示します。

### <span id="page-14-1"></span>起動する

起動手順は、以下のとおりです。

**1.**「スタート」メニュー→「すべてのプログラム」→「**CardMinder**」→ 「**CardMinder Viewer**」を選択します。

```
\Rightarrow CardMinder Viewer が起動されます。
```

```
ヒント
● CardMinder Viewer は、以下の方法で表示できます。
 1. 画面右下の通知領域にある <a> をクリックして表示されるメニューに、CardMinder Viewer ア
    イコン(O))が表示されます。
        园
                   8:46(\Box) \rightarrow \Box104/24(Windows Vista および Windows XP の場合は、通知領域に、CardMinder Viewer アイコン
    \overline{(\Box)}) が表示されます。)
 2. 以下のどちらかを行います。
 - CardMinder Viewer アイコン( 6) をダブルクリックします。
 - CardMinder Viewer アイコン( 0) を右クリックして、表示されるメニューから
    「CardMinder Viewer の表示」を選択します。
● CardMinder Viewer が起動している場合、ほかのアプリケーション上で名刺データを検索するための
 文字列を選択し、キーボードの「Alt」キー +「F3」キー(ショートカットキー)を押すと、選択し
 た文字列で名刺データを検索できます。
 検索終了後、CardMinder Viewer が表示され、選択した文字列と一致する名刺データが表示されま
 す。
 ただし、名刺ファイリング OCR をインストールしている場合は、以下のどちらかの対応を行って
  ください。
 - 名刺ファイリング OCR Viewer が起動している場合は、終了してください。
 - 名刺ファイリング OCR Viewer または CardMinder Viewer で設定されているショートカット
    キー(「Alt」キー +「F3」キー)を変更してください。
```
### <span id="page-15-0"></span>終了する

終了手順は、以下のとおりです。

**1.** 画面右下の通知領域にある ■ をクリックして、メニューを表示します。

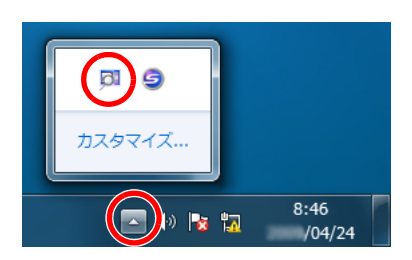

2. CardMinder Viewer アイコン(**同)を右クリックして表示される**メ ニューから「終了」を選択します。

 $\div$  **CardMinder Viewer が終了します。** 

#### ヒント

- タイトルバーの [閉じる] ボタン ( <u>■ X ■</u> ) をクリックすることで、CardMinder Viewer を非表示 にできます。
- Windows Vista および Windows XP の場合は、通知領域に、CardMinder Viewer アイコン( <mark>に</mark> )が 表示されます。
- CardMinder Viewer を終了した場合、ほかのアプリケーション(メモ帳など)から名刺データを検索 できません。

### <span id="page-16-0"></span>**CardMinder Mobile Viewer**

CardMinder Mobile Viewer の起動と終了の手順をそれぞれ以下に示します。

### <span id="page-16-1"></span>起動する

起動手順は、以下のとおりです。

**1.** 名刺を読み取ったコンピュータとは別のコンピュータに、名刺データとア プリケーションが格納されたリムーバブルメディアを接続します。

ヒント

CardMinder を使用して、名刺データとアプリケーションをリムーバブルメディアに格納しておく 必要があります。格納方法は、CardMinder のヘルプを参照してください。

**2.**「スタート」メニュー→「コンピューター」を選択します。

#### ヒント

Windows Vista の場合は、「スタート」メニュー→「コンピュータ」を選択します。 Windows XP の場合は、「スタート」メニュー→「マイコンピュータ」を選択します。

### **3.** 接続したリムーバブルメディアを選択します。

#### **4.**「**BzCardViewer.exe**」アイコンをダブルクリックします。

 $\Rightarrow$  CardMinder Mobile Viewer が起動されます。

#### 重要

- CardMinder の「USB メディア連携機能の設定」画面が表示されている場合、CardMinder Mobile Viewer は起動されません。「USB メディア連携機能の設定」画面を閉じてから再起動してください。
- CardMinder Mobile Viewer を起動するためのパスワードが設定されている場合、 「BzCardViewer.exe」アイコンをダブルクリックすると、パスワードの入力を求める画面が表示され ます。パスワードの入力を求める画面で、CardMinder Mobile Viewer を起動するためのパスワード を入力し、[OK]ボタンをクリックすると CardMinder Mobile Viewer が起動します。 CardMinder Mobile Viewer を起動するためのパスワードには、「USB メディア連携機能の設定」画面 で設定したパスワードを入力します。

### <span id="page-16-2"></span>終了する

終了手順は、以下のとおりです。

### 1. タイトルバーの「閉じる<sup>1</sup>ボタン( <u>■ ※ )</u> をクリックします。

 $\Rightarrow$  **CardMinder Mobile Viewer が終了します。** 

### <span id="page-17-0"></span>**CardMinder** ヘルプ

<span id="page-17-1"></span>CardMinder ヘルプの起動方法は、以下のとおりです。

### **CardMinder** 画面から起動する

CardMinder の使用中にヘルプを起動するには、キーボードの「F1」キーを押すか、簡易 検索ツールバーのとなりにあるヘルプボタン( ◎ ) をクリックします。

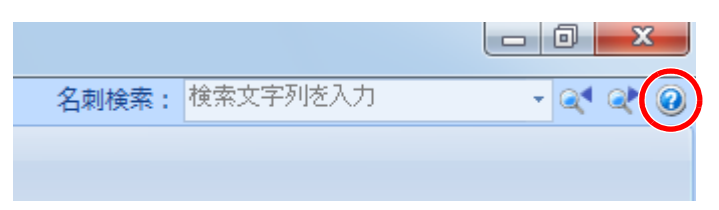

### **CardMinder Viewer** 画面から起動する

CardMinder Viewer の使用中にヘルプを起動するには、キーボードの「F1」キーを押しま す。この場合は、CardMinder Viewer 画面について説明するトピックが表示されます。

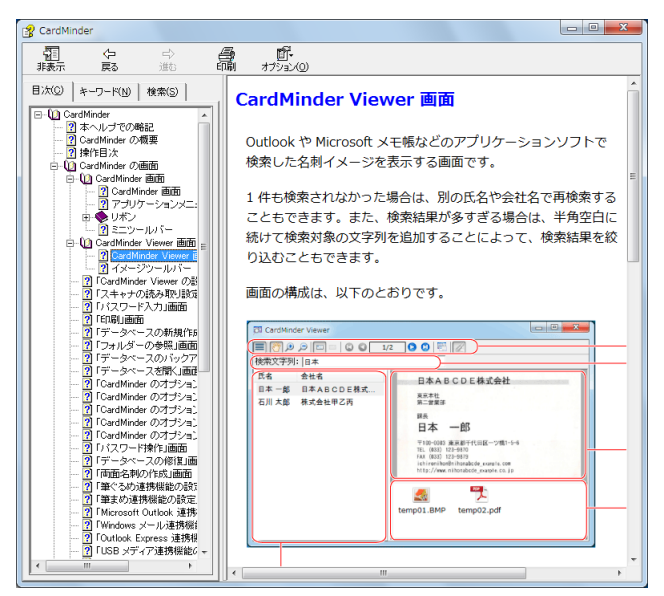

### 画面上の「ヘルプ]ボタンから起動する

CardMinder の使用中に表示される画面に [ヘルプ] ボタンがあるときは、[ヘルプ] ボタ ンをクリックしてヘルプを起動できます。この場合は、表示中の画面について説明するト ピックが表示されます。キーボードの「F1」キーを押しても表示できます。

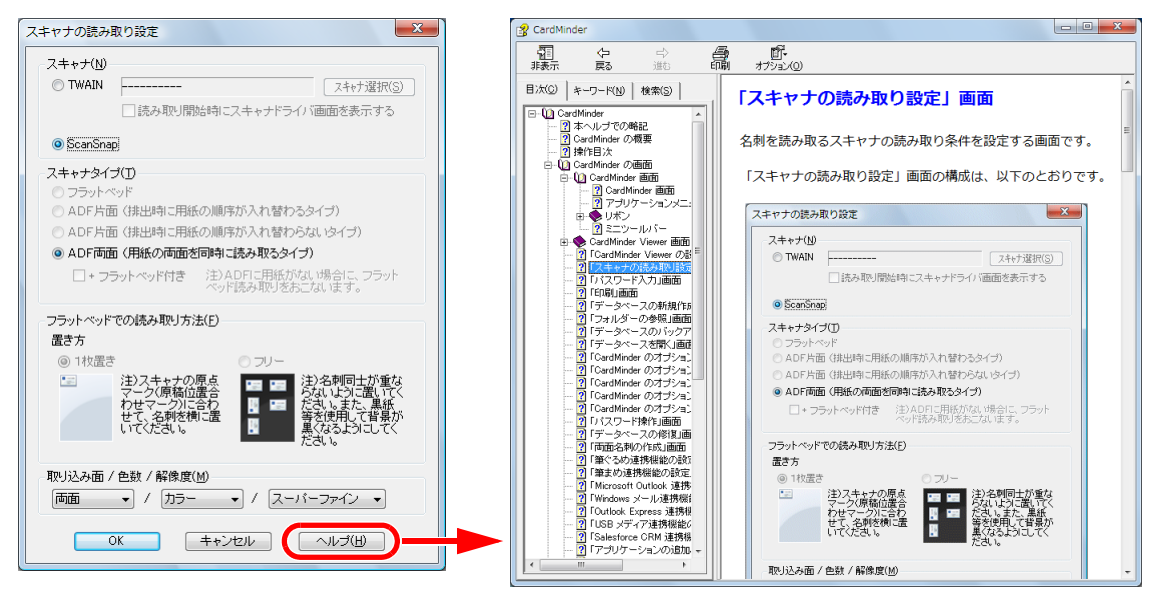

### 「スタート」メニューから起動する

「スタート」メニュー→「すべてのプログラム」→「CardMinder」→「ヘルプ」を選択す ると「CardMinder」ヘルプを起動できます。

### <span id="page-19-0"></span>**CardMinder Mobile Viewer** ヘルプ

<span id="page-19-1"></span>CardMinder Mobile Viewer ヘルプの起動方法は、以下のとおりです。

### **CardMinder Mobile Viewer** 画面から起動する

CardMinder Mobile Viewer の使用中にヘルプを起動するには、キーボードの「F1」キーを 押します。

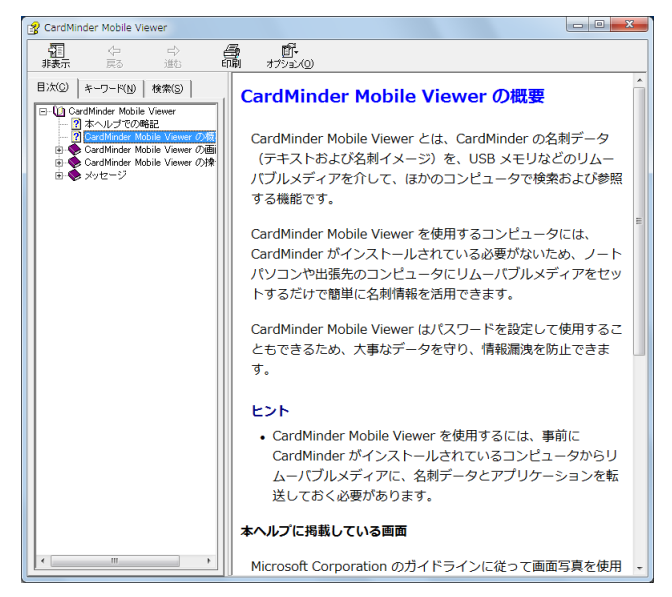

### ヘルプファイルを直接起動する

接続したリムーバブルメディア(USB メモリなど)内の「MobileViewer.chm」アイコンを ダブルクリックすると起動できます。

## <span id="page-20-2"></span><span id="page-20-1"></span><span id="page-20-0"></span>第 **2** 章 **CardMinder** の使い方

この章では、CardMinder の起動から名刺の読み取り、保存までの基本的な一 連の流れと、名刺データの活用について説明します。

この章に記載されている流れに沿って操作すると、CardMinder の基本的な機 能が理解できます。

詳細な操作手順、画面説明、各機能の説明、およびメッセージの対処方法は、 CardMinder のヘルプおよび CardMinder Mobile Viewer のヘルプを参照してく ださい。

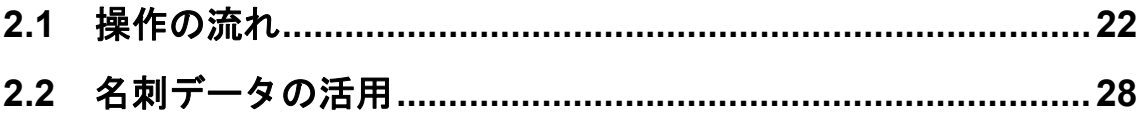

## <span id="page-21-2"></span><span id="page-21-0"></span>**2.1** 操作の流れ

### <span id="page-21-1"></span>基本的な操作手順

### **1. CardMinder** を起動します。

デスクトップにある「CardMinder」アイコンをダブルクリックすると、CardMinder が起動されます。

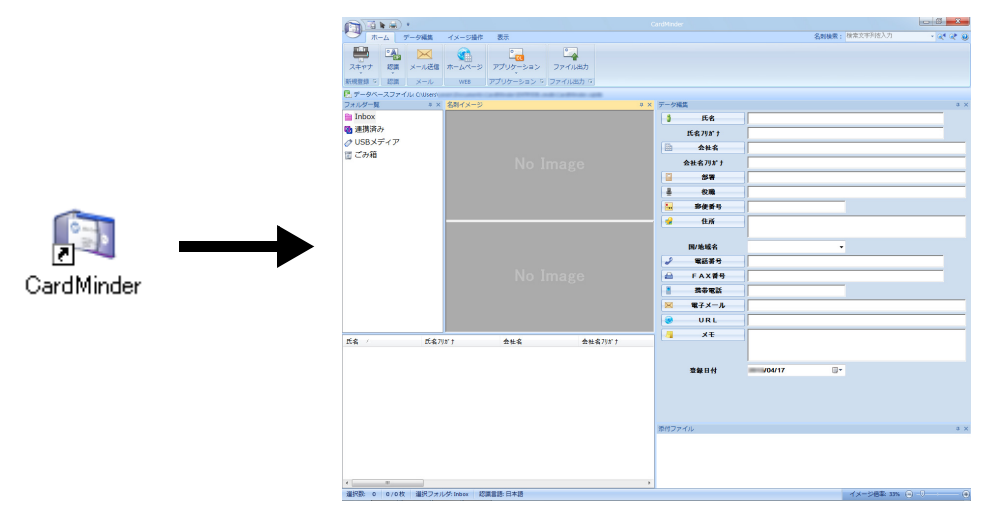

### **2.** 名刺をスキャナで読み取ります。

「ホーム」タブの「スキャナ]ボタンをクリックすると、名刺の読み取りが開始されま す。

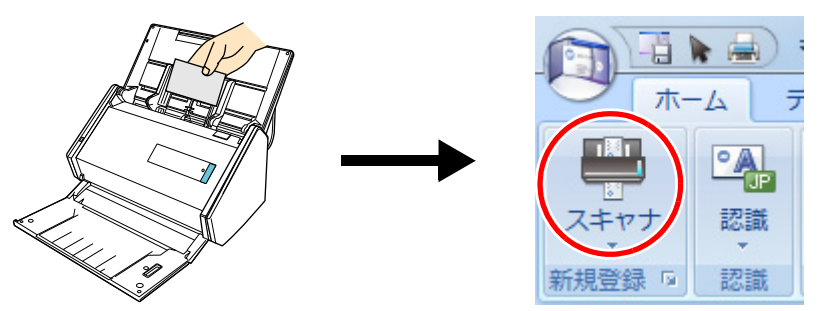

読み取りが終わると、名刺に印刷されている氏名、会社名、住所などの文字情報が自 動的に文字として認識され、データ編集ウィンドウに表示されます。 読み取った名刺のイメージデータが名刺イメージウィンドウに表示されます。

#### 重要

以下の言語で認識する場合は、お使いのコンピュータに ScanSnap Manager がインストールされ ている必要があります。

- 中国語 (簡体字)
- 中国語 (繁体字)
- 韓国語

### **3.** 名刺データを確認します。

名刺イメージの表裏が間違っていないかや、名刺イメージ上の文字がデータ編集ウィ ンドウに正しく入力されているかどうかを確認します。

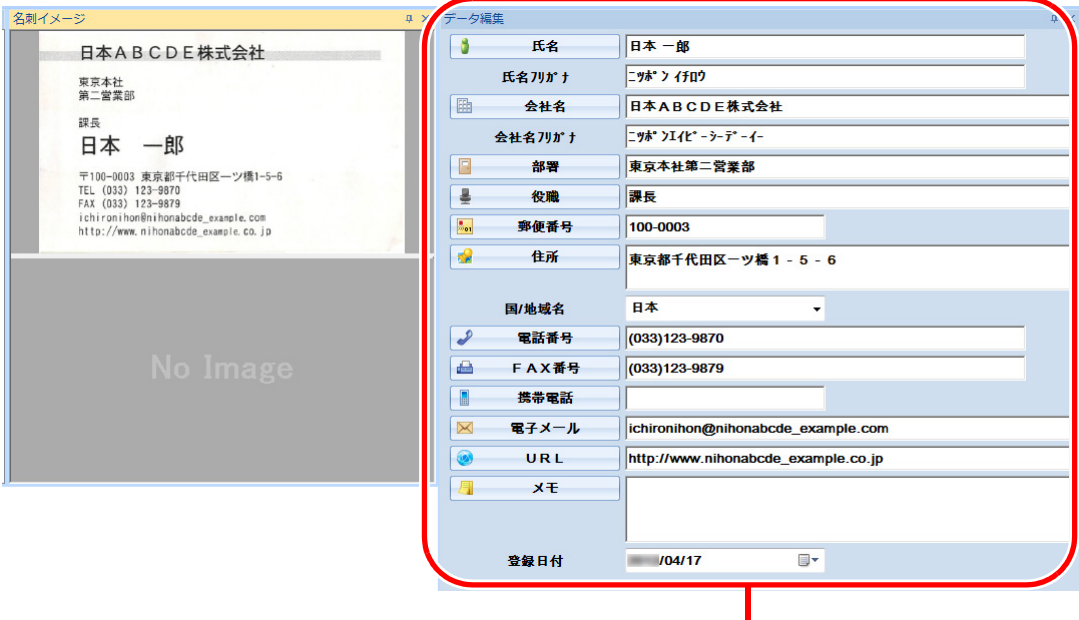

ー<br>データ編集ウィンドウ

#### **4.** 認識する言語が異なった場合、以下の手順で再認識します。

- **1.「ホーム」タブの 認識 をクリックします。** 
	- ☆ 認識言語が表示されます。
- **2.** 認識する文字列の言語を選択します。 ☆ [認識] ボタンのアイコンが選択した言語に変わります。
- **3.**[認識]ボタンのアイコンをクリックします。

例:英語で認識する場合、 <u>『 《 )</u> をクリックします。 D 認識処理を実行する確認メッセージが表示されます。

- **4.**[はい]ボタンをクリックします。
	- D 選択した言語で名刺データの文字列が認識されます。

### 重要

以下の言語で認識する場合は、お使いのコンピュータに ScanSnap Manager がインストールされ ている必要があります。

- 中国語 (簡体字)
- 中国語 (繁体字)
- 韓国語

#### **5.** 名刺データに修正の必要がある場合、修正します。

データ編集ウィンドウの認識結果や、読み取った名刺のイメージを修正します。 誤って文字が認識された場合は、名刺データを再認識させるか、データ編集ウィンド ウで項目ごとに直接入力します。名刺のイメージが傾いてしまったものや、表裏を 誤って読み取ってしまったものを修正できます。

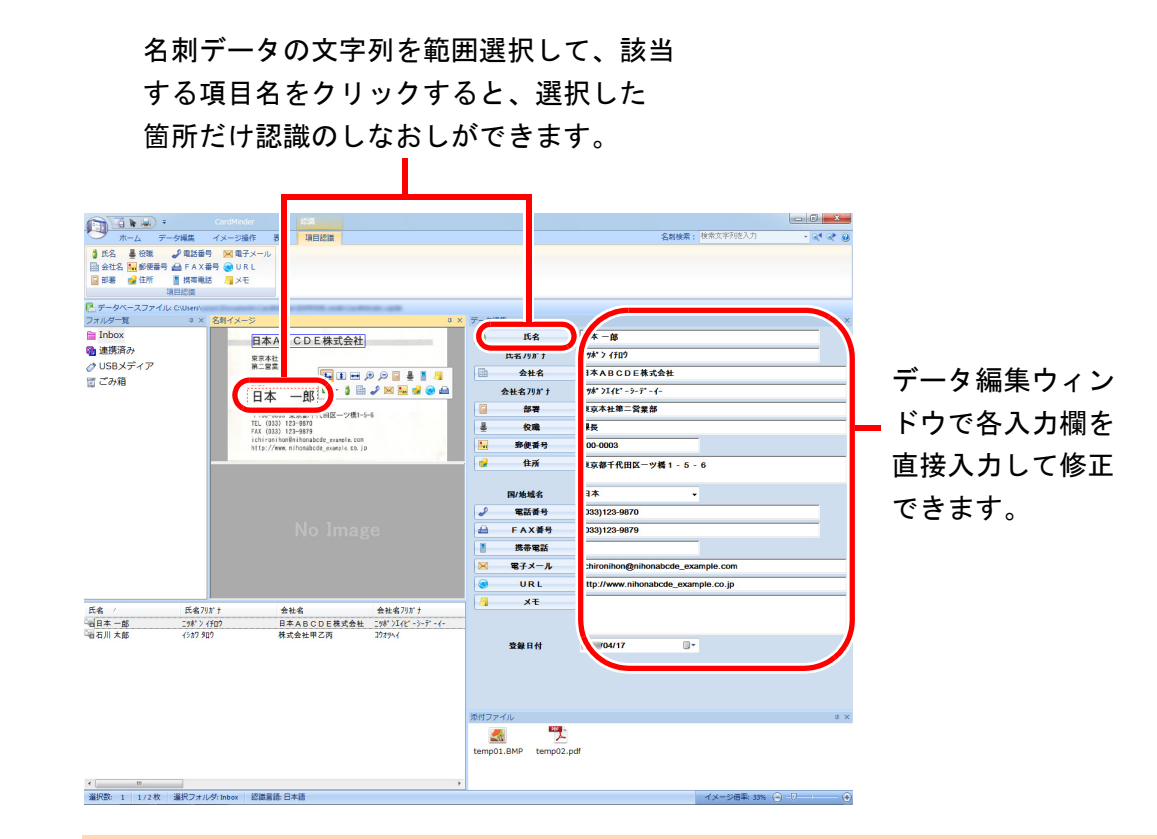

#### 重要

以下の言語で認識する場合は、お使いのコンピュータに ScanSnap Manager がインストールされ ている必要があります。

- 中国語 (簡体字)
- 中国語 (繁体字)
- 韓国語

### **6. CardMinder** を終了します。

アプリケーションボタン( ) をクリックして表示されるメニューの [終了] ボタ ンをクリックして、CardMinder を終了します。

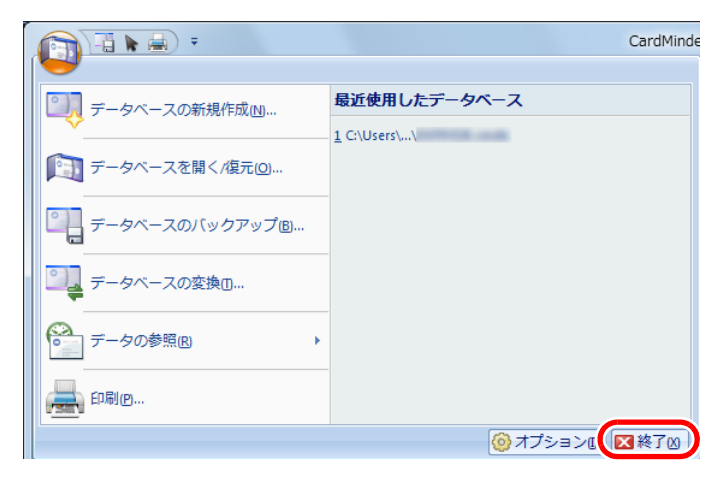

### <span id="page-25-1"></span><span id="page-25-0"></span>名刺データの検索

氏名や会社名などから名刺データを検索できます。また、CardMinder Viewer からも名刺 データを検索できます。

**CardMinder** の簡易検索ツールバーで検索する場合

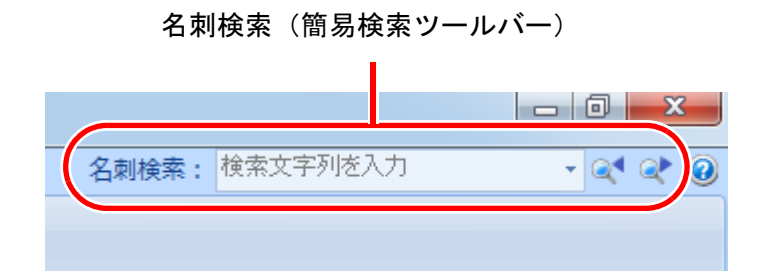

簡易検索ツールバーに「氏名」、「氏名フリガナ」、「会社名」、または「会社名フリガナ」 の検索文字列を入力して、名刺データを検索します。 検索結果は、メインウィンドウに表示されます。

検索条件に一致した名刺データが複数ある場合、 ●■■ をクリックすると、次の検索条件に 一致した名刺データがメインウィンドウに表示されます。

### **CardMinder Viewer** で検索する場合

ほかのアプリケーションで作業している途中でも、名刺データを検索できます。

### **1.** 任意の文字列を選択します。

- **2.** キーボードで「**Alt+F3**」を同時に押します。
	- $\Rightarrow$  CardMinder Viewer が起動し、氏名や会社名などから検索した名刺データが画面に 表示されます。

検索条件に一致した名刺データが複数ある場合、■ をクリックすると、次の検索条 件に一致した名刺データが CardMinder Viewer 画面に表示されます。

#### ヒント

- 任意のテキストが、名刺データの「氏名」、「氏名フリガナ」、「会社名」、または「会社名フリガナ」 にある場合、検索されます。
- 名刺ファイリング OCR をインストールしている場合は、以下のどちらかの対応を行ってください。 - 名刺ファイリング OCR Viewer が起動している場合は、終了してください。
	- 名刺ファイリング OCR Viewer または CardMinder Viewer で設定されているショートカット キー(「Alt」キー +「F3」キー)を変更してください。
- CardMinder Viewer画面に表示された名刺データの詳細をCardMinder画面で表示したい場合は、 をクリックすると、選択している名刺データが CardMinder 画面に表示されます。

## <span id="page-27-0"></span>**2.2** 名刺データの活用

名刺データは、以下のように活用できます。 詳細な操作手順は、CardMinder のヘルプを参照してください。

### <span id="page-27-1"></span>名刺データを利用する

「ホーム」タブの以下のボタンをクリックすることで、名刺データをいろいろなアプリ ケーションで利用できます。

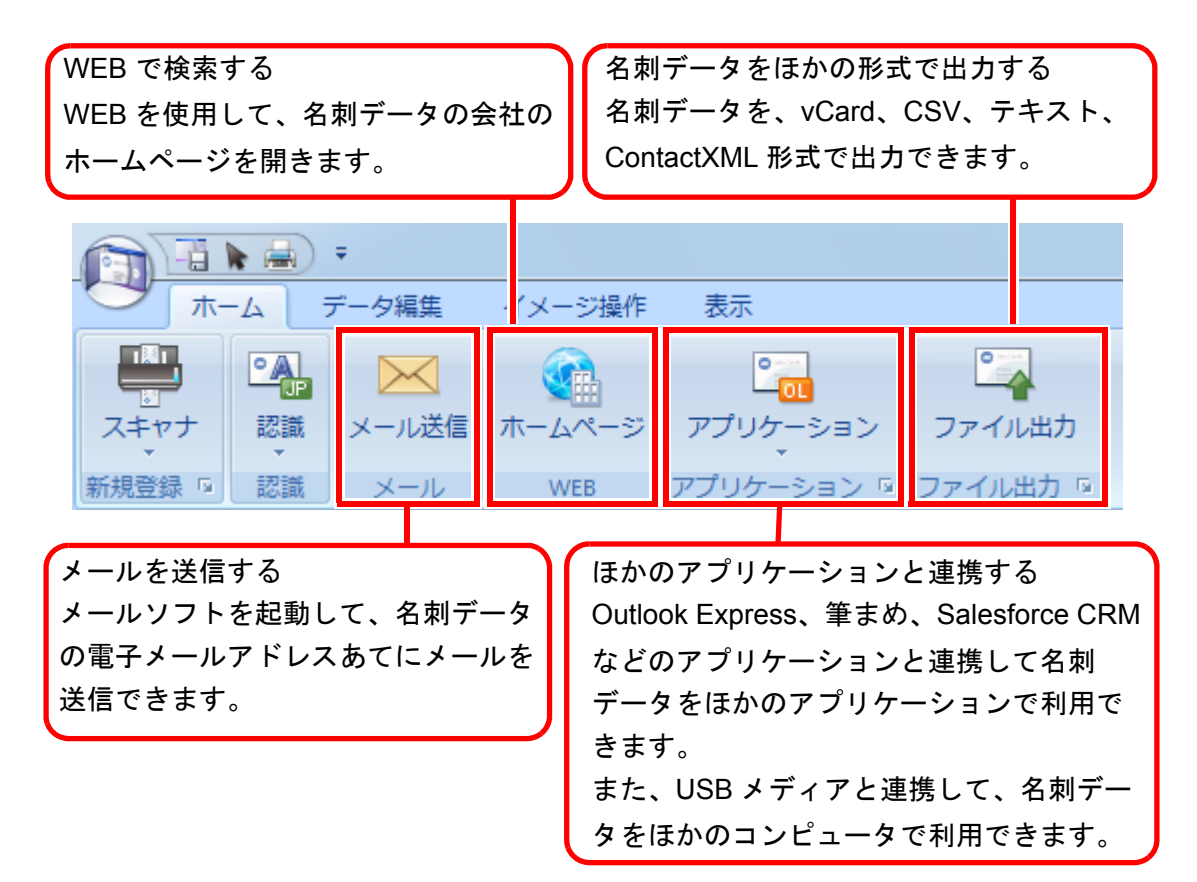

## <span id="page-28-1"></span><span id="page-28-0"></span>名刺データにファイルを添付する

名刺データに関連のあるファイルをドラッグ&ドロップで簡単に添付できます。

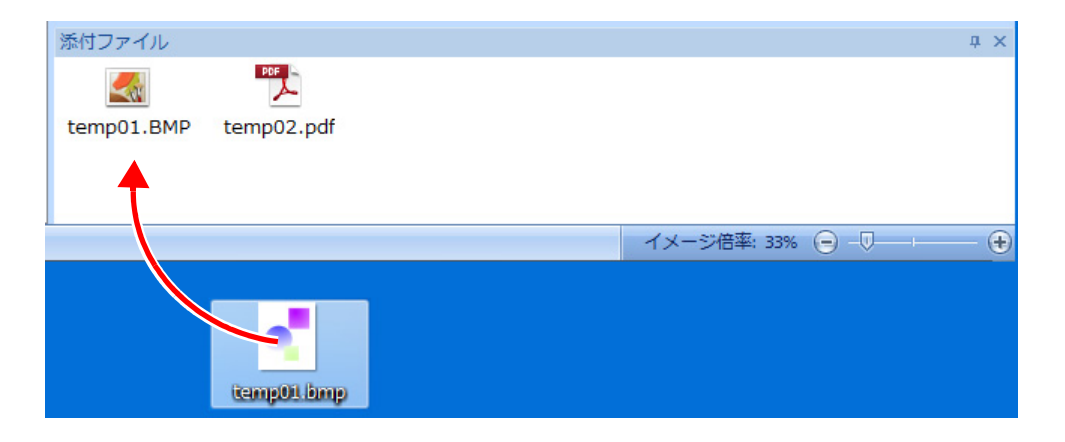

## <span id="page-29-1"></span><span id="page-29-0"></span>付録 A インストール / アンインストール

この付録では、CardMinder の動作環境、インストール、およびアンインス トール方法について説明します。

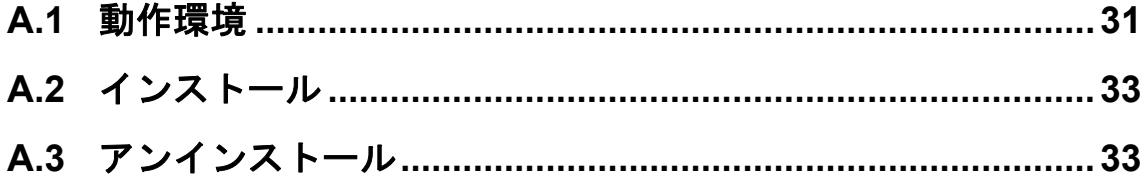

## <span id="page-30-2"></span><span id="page-30-0"></span>**A.1** 動作環境

CardMinder は、以下のシステム条件で動作します。 最新情報は、ScanSnap ホームページをご確認ください。 <http://scansnap.fujitsu.com/jp/>

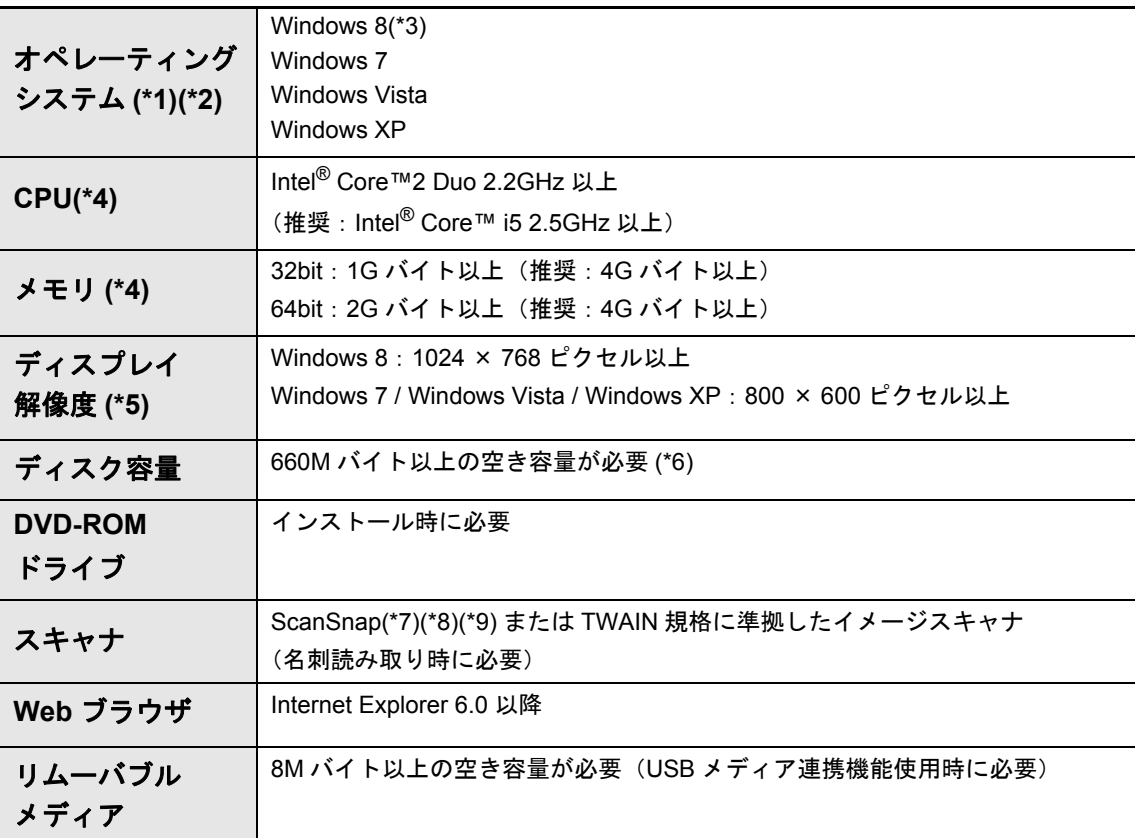

<span id="page-30-1"></span>\*1:最新の Service Pack を適用したオペレーティングシステムでの使用を推奨します。

- \*2:サポートしているオペレーティングシステムは、使用している ScanSnap のオペレーターガイ ドの「動作環境」を参照してください。
- \*3:デスクトップアプリケーションとして動作します。
- \*4:スキャナの推奨環境の方が高い場合は、スキャナの推奨環境以上での使用を推奨します。
- \*5:フォントサイズが大きい場合、一部の画面が正常に表示されないことがあります。 この場合は、フォントサイズを小さくして使用してください。
- \*6:1 枚分の名刺データ(両面、カラー、スーパーファインで読み取る場合)を格納するために は、約 250K バイトの空き容量が必要です。 読み取る名刺の数に応じて必要となるディスク容量を計算してください。
- \*7:ScanSnap の詳細は、以下のホームページをご覧ください。 <http://scansnap.fujitsu.com/jp/>
- \*8:ScanSnap ネットワークスキャナは含みません。
- \*9:WIA ドライバによる読み取りは未サポートです。

### 重要 ● 上記の動作環境を満たしていないと、CardMinder が動作しないことがあります。 ● CardMinder を使用する場合のユーザー権限は以下のとおりです。

- Windows 7、Windows Vista の場合 標準ユーザー以上の権限でログオンして使用してください。
- Windows XP Professional の場合 標準ユーザー(Power Users グループ)以上の権限でログオンして使用してください。
- Windows XP Home Edition の場合
- コンピュータの管理者の権限でログオンして使用してください。
- 以下の部分で、文字が正しく表示されない場合、
	- 名刺の認識、表示
	- Salesforce CRM 連携
	- 以下の対応を行ってください。
	- Windows 7 または Windows Vista の場合 Microsoft Office 2003 またはそれ以降のセットアップディスクから、ユニバーサルフォント (Arial Unicode MS) をインストールします。
	- Windows XP の場合
		- 「コントロール パネル」→「地域と言語のオプション」→[言語]タブの「東アジア言語の ファイルをインストールする」をチェックします。
		- Microsoft Office 2003 またはそれ以降のセットアップディスクから、ユニバーサルフォント (Arial Unicode MS) をインストールします。

#### 操作できる名刺は、以下のとおりです。

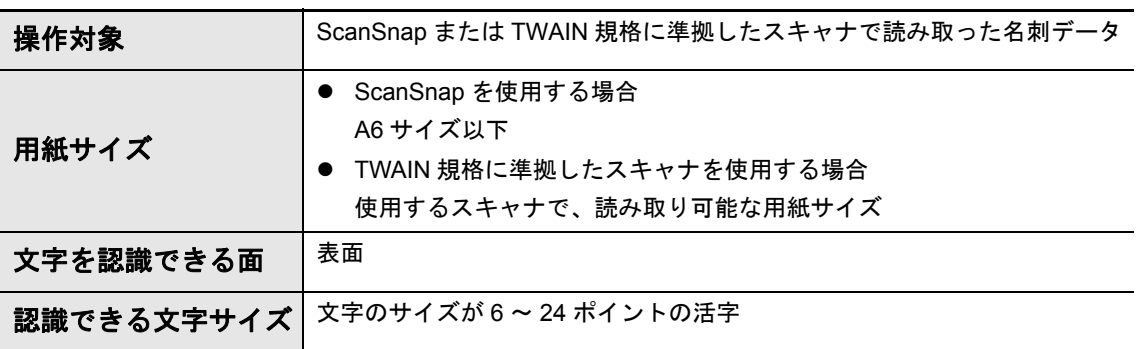

### 重要

● WIA ドライバによる読み取りは未サポートです。

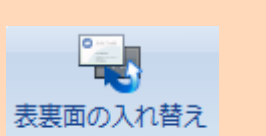

- 裏面に書かれている文字を認識する場合は、「イメージ操作」タブの あんなん あんりッ クして、名刺イメージの表面と裏面を入れ替えてから認識処理を実行してください。
- 手書き文字は認識できません。

## <span id="page-32-3"></span><span id="page-32-0"></span>**A.2** インストール

インストールは、ScanSnap に添付の Setup DVD-ROM から行います。

インストール時に「セットアップタイプ」で「標準インストール」をチェックしてくださ い。

<span id="page-32-2"></span>詳細は、使用している ScanSnap のオペレーターガイドの「ソフトウェアのインストー ル」を参照してください。

## <span id="page-32-1"></span>**A.3** アンインストール

アンインストールは、コントロールパネルの「プログラムと機能」から行います。 詳細は、使用している ScanSnap のオペレーターガイドの「付録 ソフトウェアのアンイン ストール」を参照してください。

## <span id="page-33-0"></span>索引

## $\mathbf{C}$

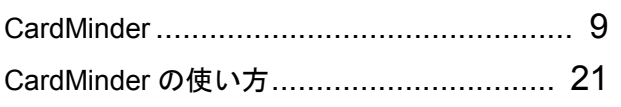

## $\overline{O}$

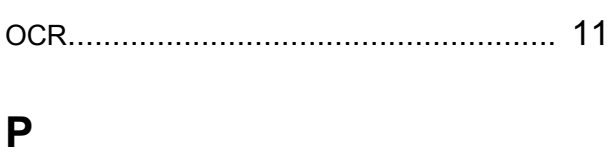

### 

## S

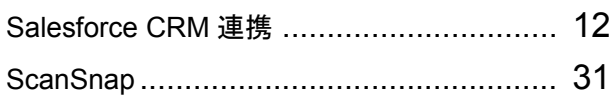

## あ行

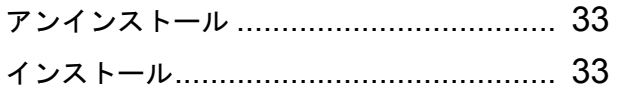

## か行

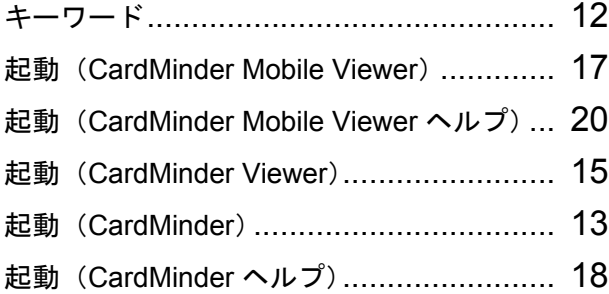

## さ行

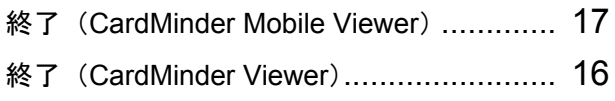

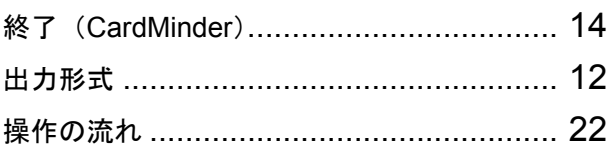

## た行

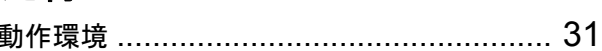

## は行

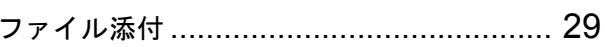

## ま行

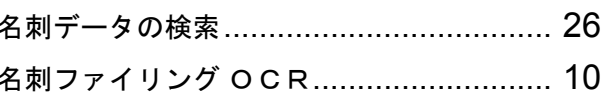

CardMinder ユーザーズガイド P2WW-2645-01Z0 発行日 2012 年 9 月 発行責任 株式会社 PFU

- 本書の内容は、改善のため予告なく変更することがあります。
- 本書に記載されたデータの使用に起因する、第三者の特許権およびその他の権利の侵害について は、当社は一切その責任を負いません。
- 無断転載を禁じます。